## Instructions on how to **ADD** a new registration for an additional soccer player to a **different program/age group.**

**Step 1:** After adding your first registration, you will be presented with this screen:

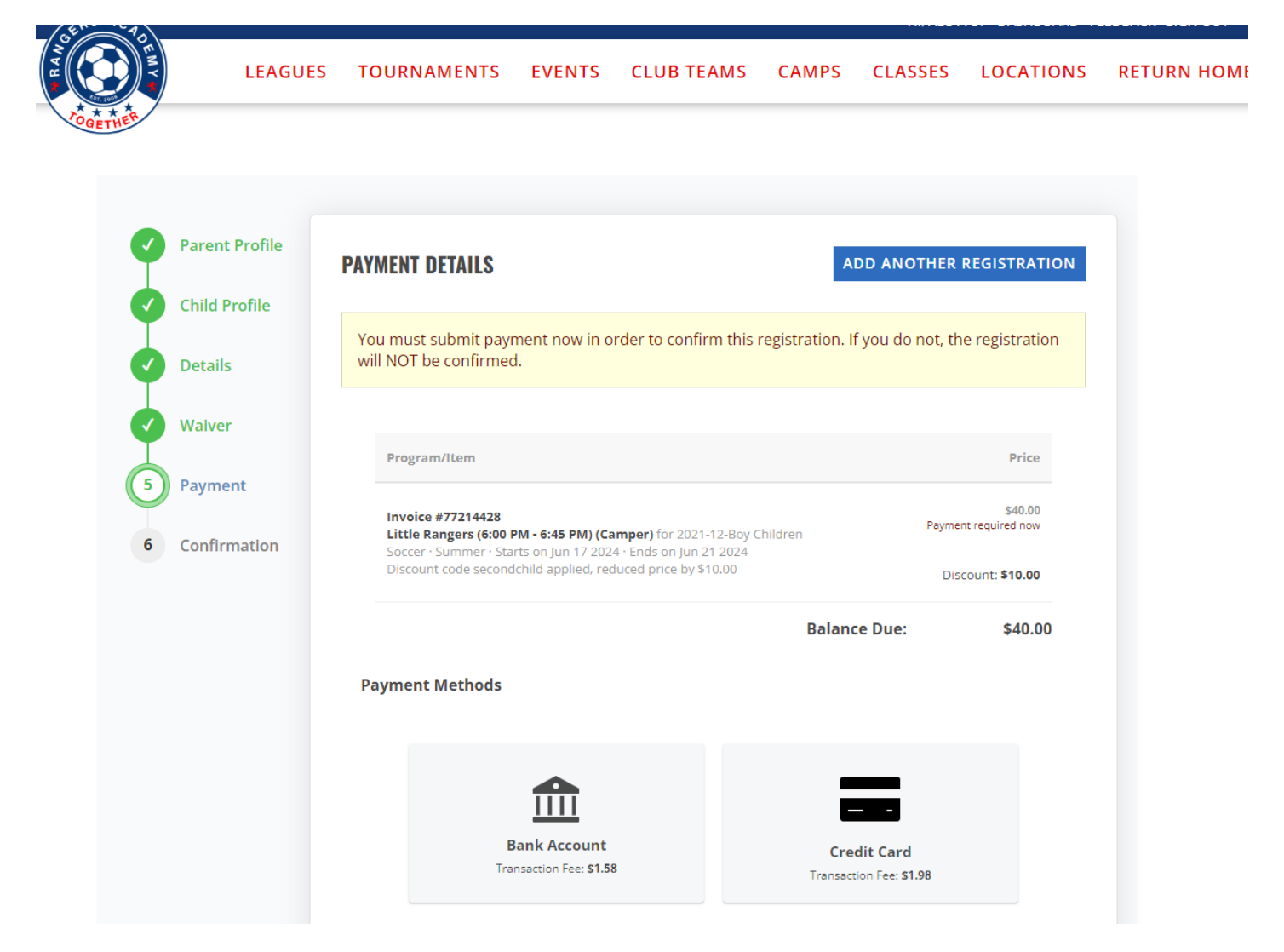

**Step 2:** Click on the **ADD ANOTHER REGISTRATION** button to register another soccer player.

**Step 3:** You will then either select a new child from your list of children already added to your account, or you will need to click on the **ADD A NEW CHILD** button to create a new player in your account.

**Step 4:** After selecting the new child that you want to add to a new program, you may have this screen presented to you, which indicates that this child does not meet the requirements to register for this program.

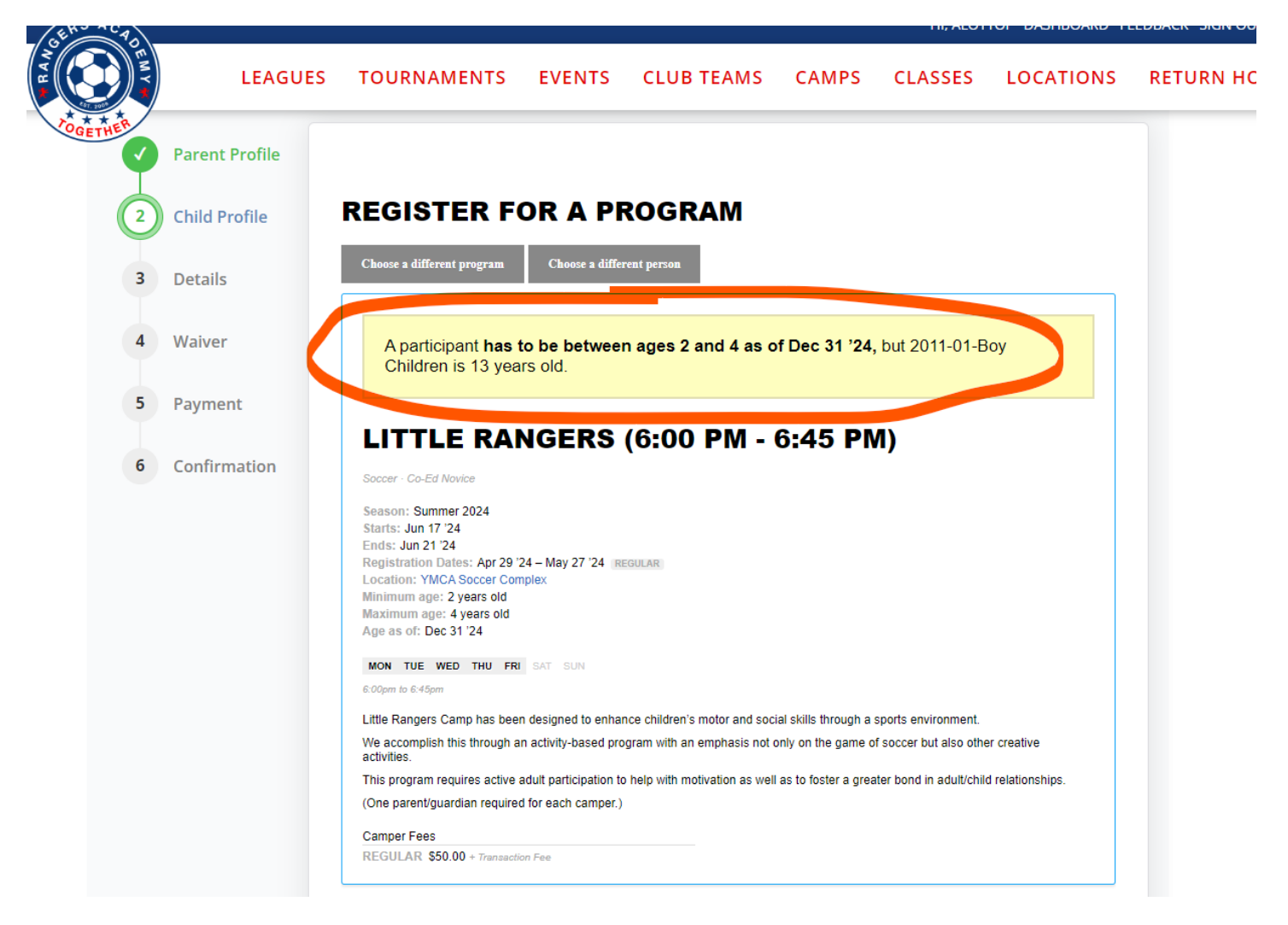

**WHY IS THIS HAPPENING?** This happens because the system "holds on" to the previous program selected, and thinks you want to register the new player to the same exact program previously selected.

**Step 5:** To fix this, press the **Choose a different program** button, and choose the appropriate program for this child, and you should be able to finish registration.

Repeat this process for as many registrations as you would like, and then you can pay multiple invoices at the same time rather than paying for multiple registrations individually.

If you have any questions about registrations on our website, please email: [rangersacademyboard@gmail.com](mailto:rangersacademyboard@gmail.com)